# СЪЗДАВАНЕ И ОБРАБОТКА НА ВЕКТОРНИ ИЗОБРАЖЕНИЯ 2022-2023

*проф. д-р Tодорка Терзиева проф. д-р Христо Крушков гл. ас. д-р Мая Стоева д-р Маргарита Атанасова*

 $\circ$  $\circ$  $\circ$  $\circ$  $\circ$  $\circ$  $\circ$  $\circ$  $\circ$  $\circ$  $\circ$  $\circ$  $\circ$  $\overline{O}$  $\circ$  $\circ$  $\bullet$  $\overline{O}$  $\circ$  $\circ$  $\begin{array}{ccccc}\n\bullet & \bullet & \bullet & \bullet\n\end{array}$  $\begin{array}{ccc}\n\bullet & \bullet & \bullet & \bullet \\
\bullet & \bullet & \bullet & \bullet\n\end{array}$ 

 $\bullet\bullet\bullet$ 

**6. Методи за векторизиране на растерни изображения. Ръчно векторизиране на растерно изображение. Автоматични методи за векторизиране на растерни изображения. Работа с менюто "Effects" и Transparency**

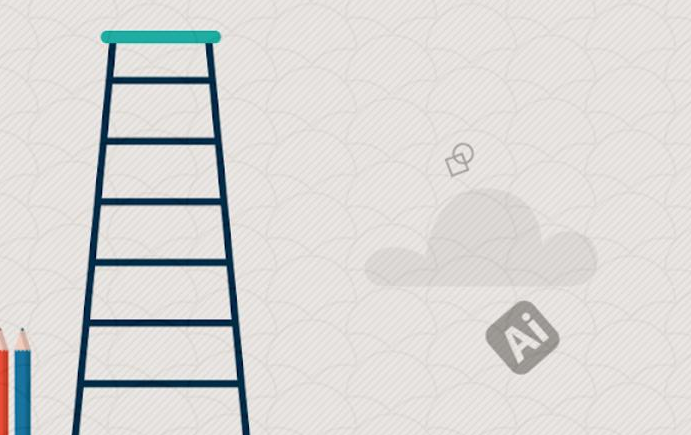

# **СЪДЪРЖАНИЕ:**

- 1. Методи за векторизиране на растерни изображения
- 2. Ръчно векторизиране на растерно изображение
- 3. Автоматични методи за векторизиране на растерни изображения
- 4. Работа с менюто "Effects" и Transparency

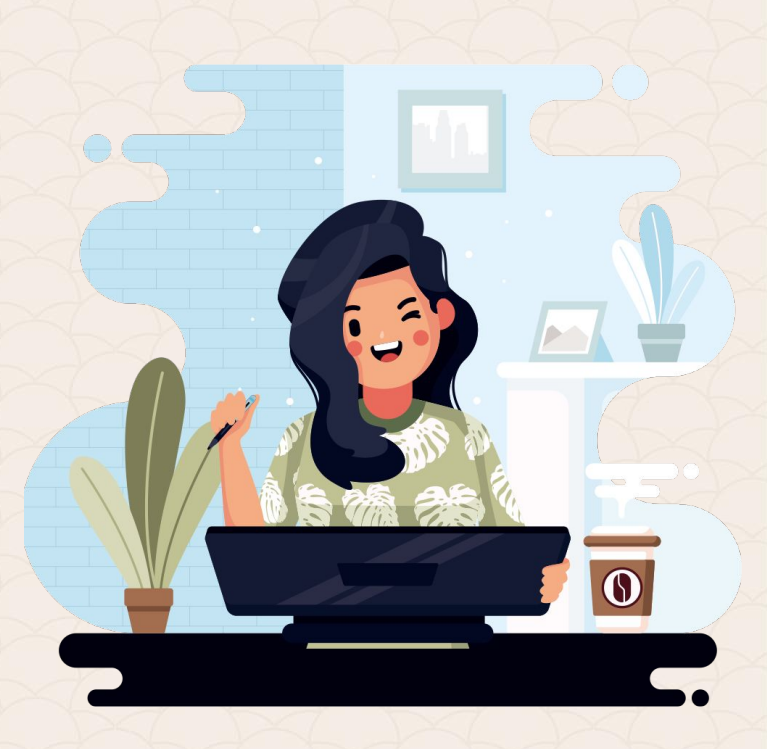

## **Методи за векторизиране**

**Adobe Illustrator** често се използва за конвертиране на художествени произведения, (предварително сканирани или създадени в растерна програма, като Adobe Photoshop) във векторен формат. Софтуерът ни предоставя **две основни** възможности за **векторизиране** на **растерни** изображения. **Първата** е чрез **ръчно** проследяване на обектите с помощта на template слоевете и инструментите за рисуване. **Втората** - с функцията **Image Trace**, която **автоматично** превръща растерното изображение във векторно.

Най-мощният инструмент за ръчно векторизиране в **Adobe Illustrator** e **Pen Tool**-а. В предишните лекции отделяме специално място за неговите възможности. Неговата сила е в конструирането на обектите чрез различни прави, криви и техните прилежащи опорни точки.

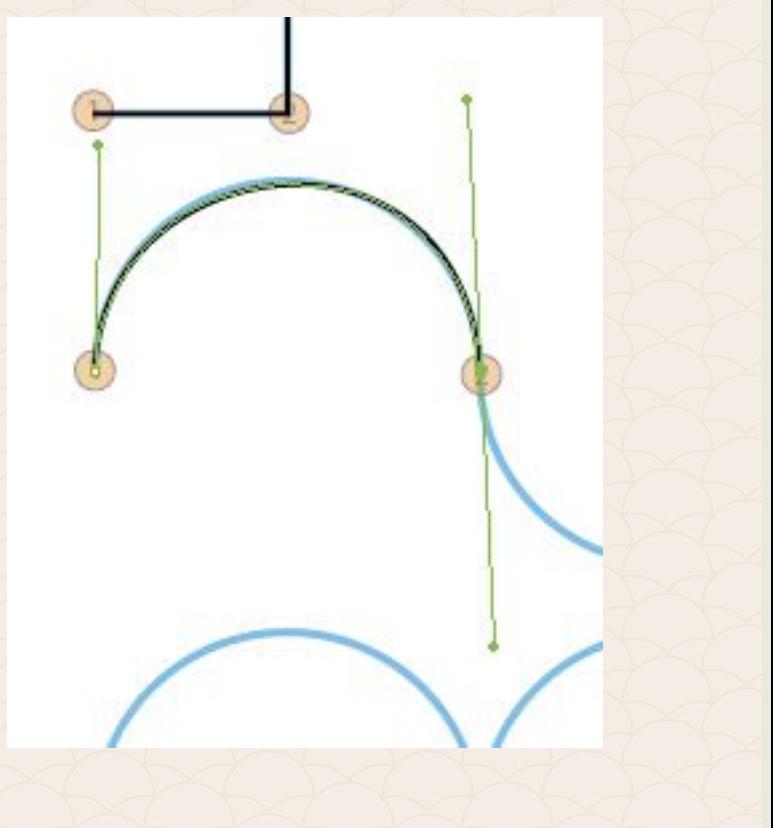

For free weekly tips for Mac-based designers, check out creativetechs.com/tips

#### Pen Tool cheat-sheet

Click to create points, each point will create a straight connecting line.

With the pen tool, hover over an existing point and the cursor will automatically change to the<br>DELETE Anchor Point Tool.

To select and move a point, hold down the **COMMAND** key (86) and the pen tool will change to the DIRECT SELECTION Tool.

To select and move a handle, hold down the **COMMAND** key (86) and the pen tool will change to the DIRECT SELECTION Tool. Click on the handle and pull or rotate.

Click and **PULL** to create points with (bezier) handles that will form curved lines.

With the pen tool, hover over an existing line segment and the cursor will automatically change to the ADD Anchor Point Tool.

(Photoshop, Illustrator, InDesign)

To **MAKE handles** from a point that has none, hold down the OPTION key; the pen tool will change to the CONVERT Anchor Tool. Click on the point and pull.  $\mathbb N$ 

To REMOVE handles from a point, hold down the OPTION key; the pen tool will change to the CONVERT Anchor Tool. Click on the point, the handles go away.

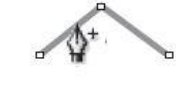

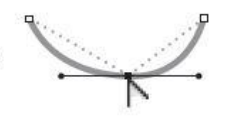

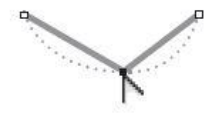

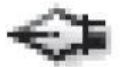

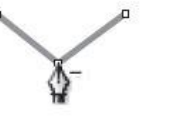

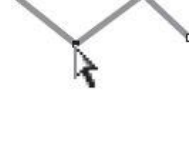

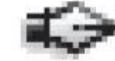

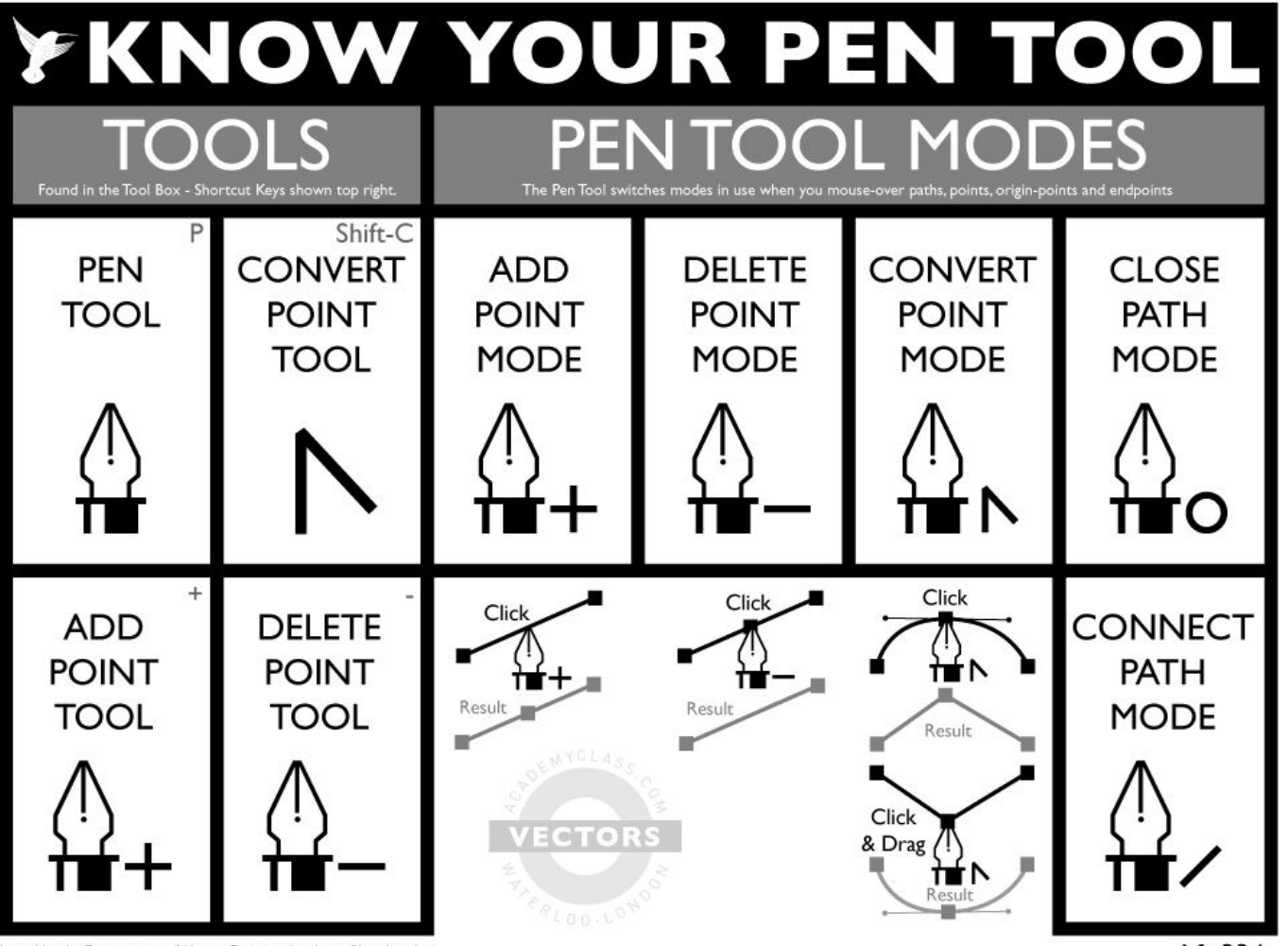

Issued by the Department of Vector Drawing, Academy Class, London

N<sup>o</sup> 334

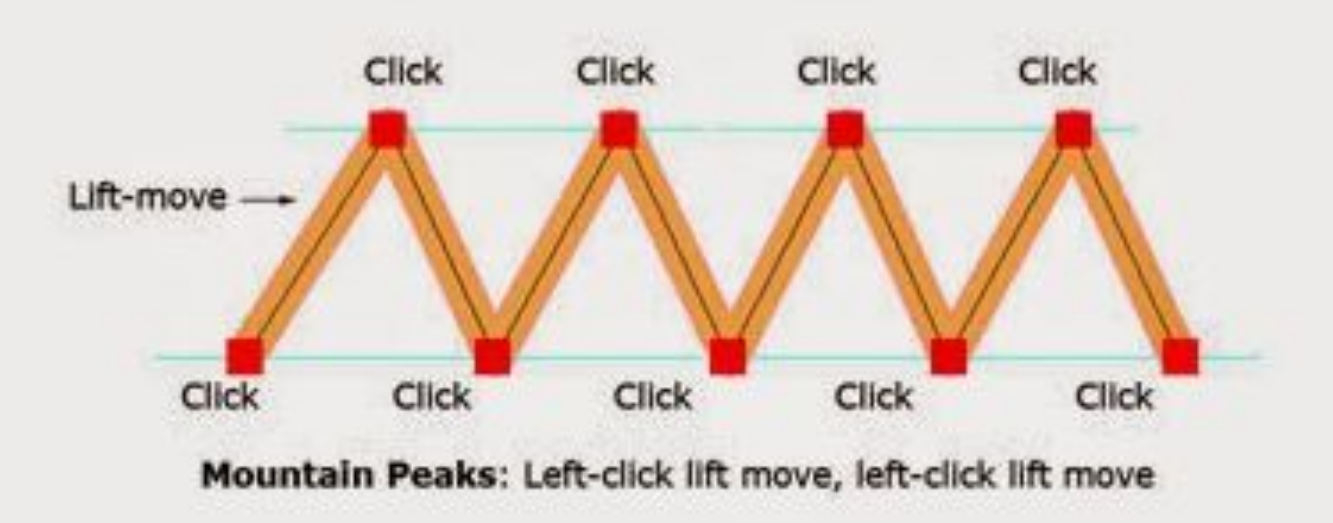

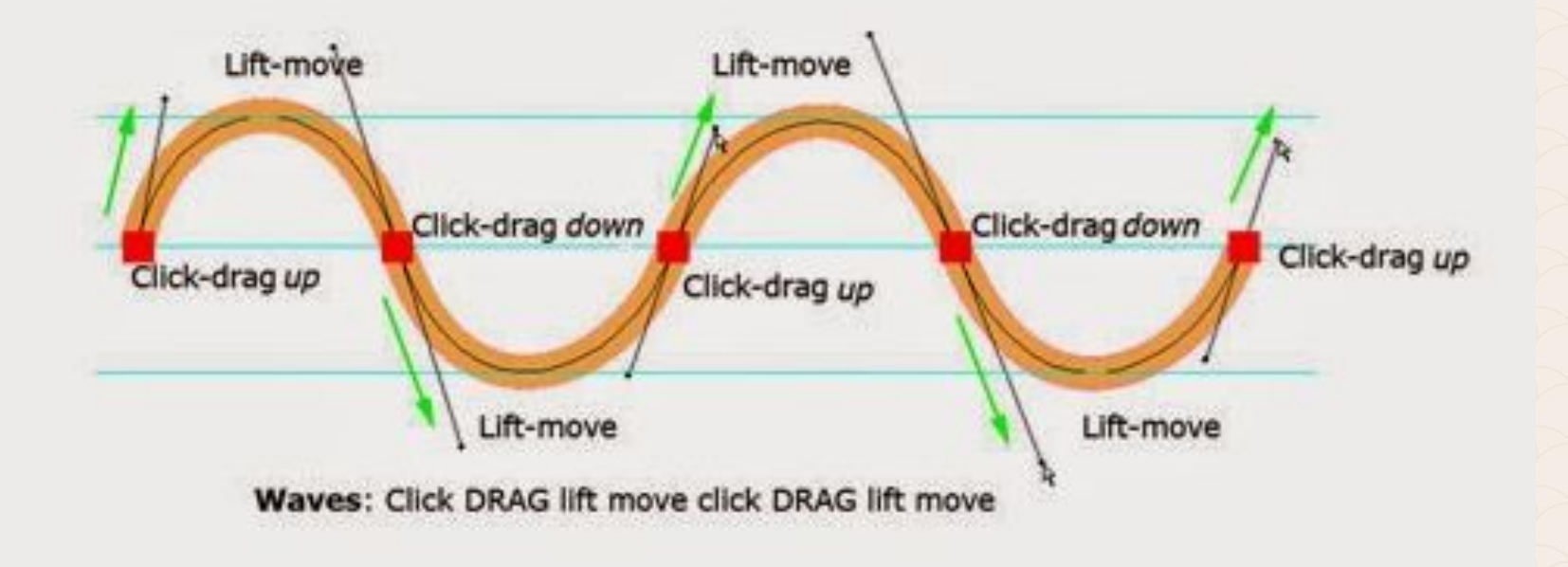

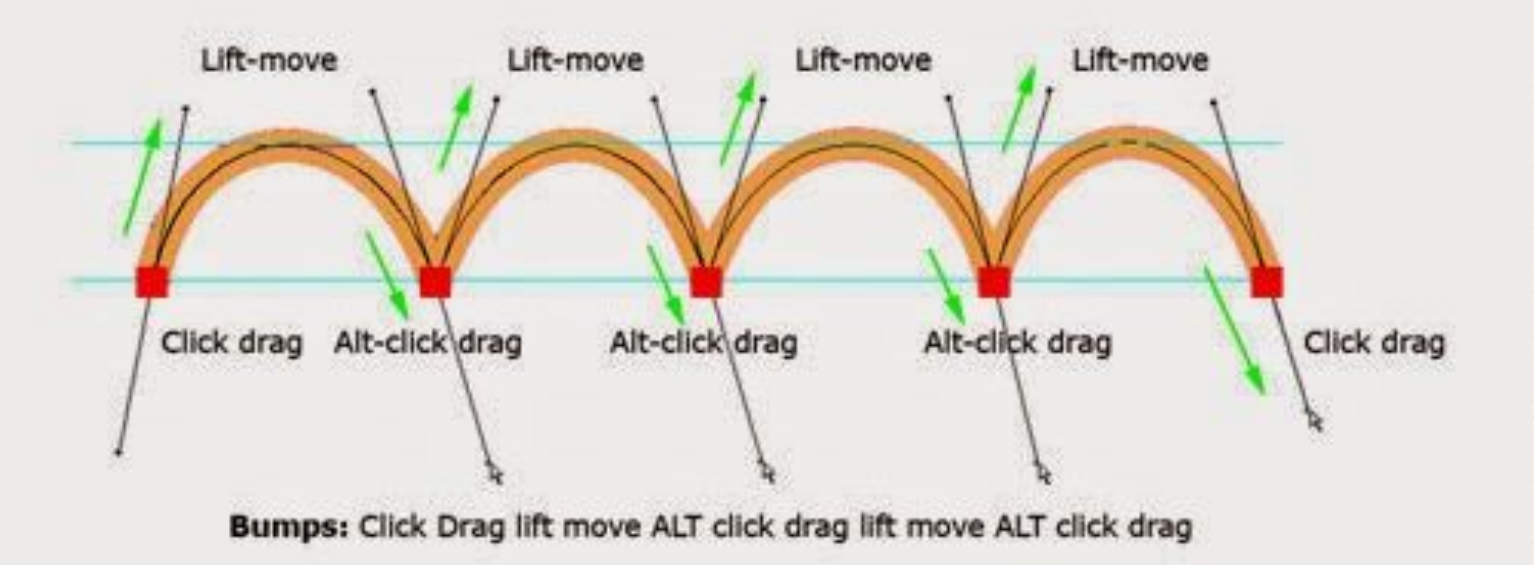

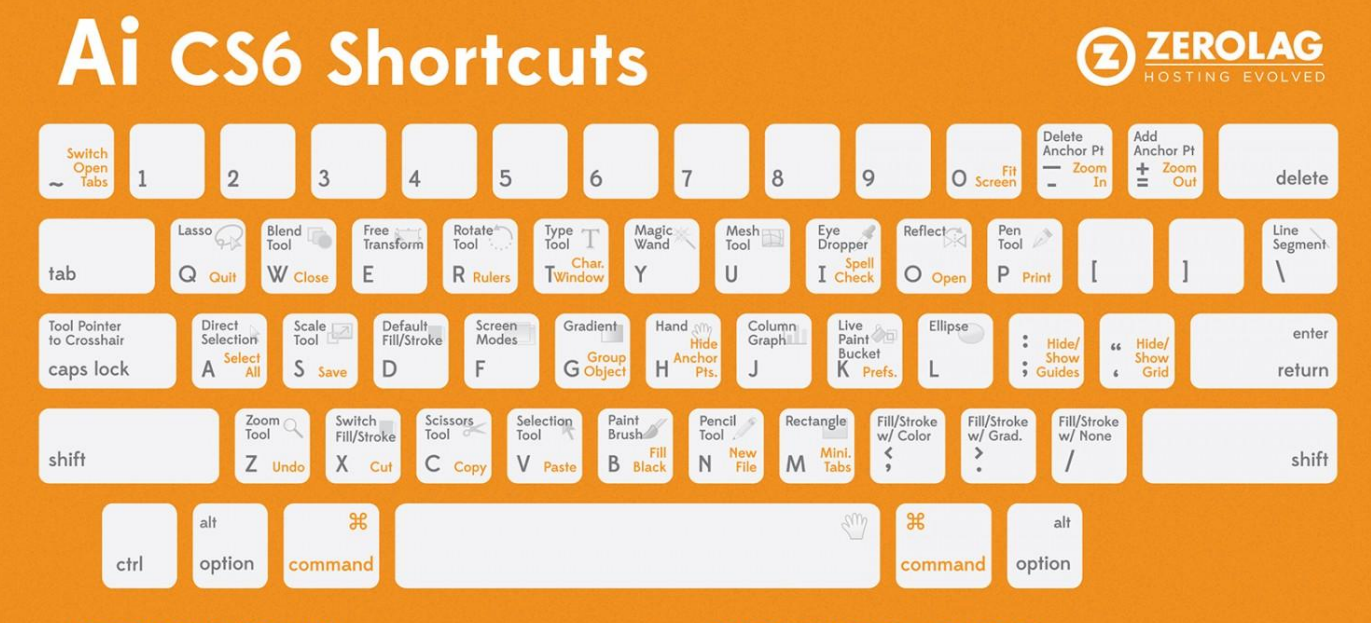

#### **OTHER SHORTCUTS**

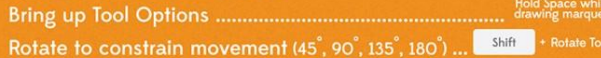

#### **SHIFT TOOL SHORTCUTS**

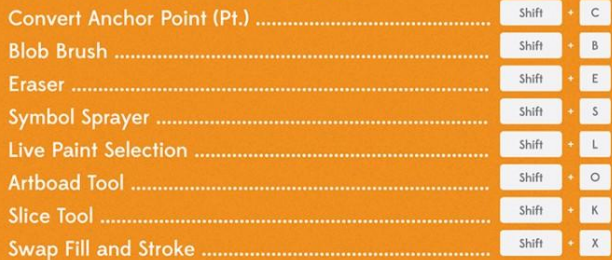

#### **SELECTING & MOVING**

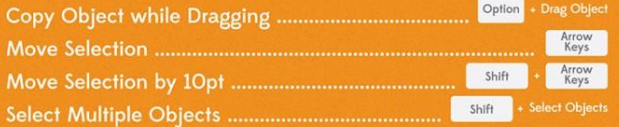

#### **TYPE**

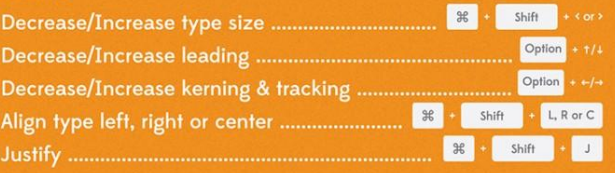

Pen tool безспорно е най-гъвкавият инструмент за рисуване и ръчно векторизиране, но освен него съществуват още няколко инструмента, които помагат за тази дейност и притежават специфични функции. Първите два са - Line Segment и Агс Г. *Предназначението и на двата инструмента става ясно още от името им. Line Segment рисува отсечки, а неговият съсед дъги. Макар Pen Tool-ът да припокрива тези им две функции, то тук обектите, които се създават са отделни елементи в нашата графика.*

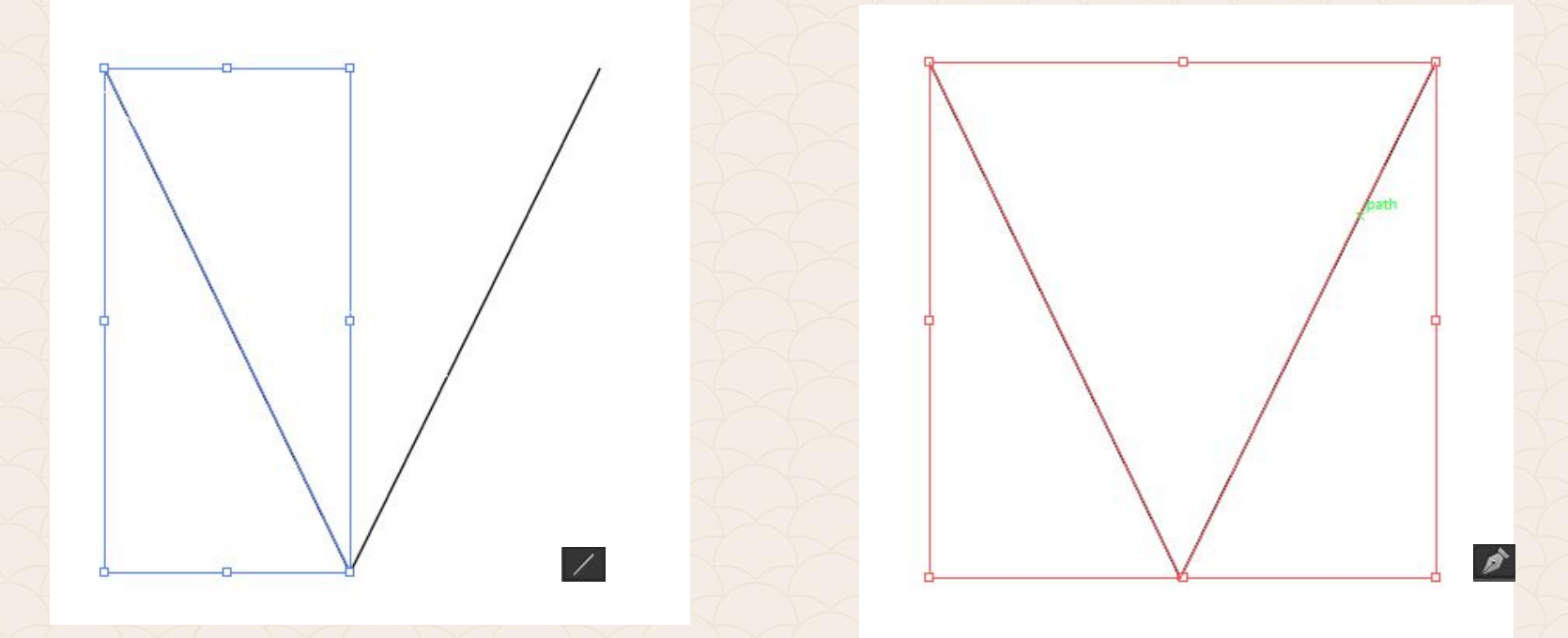

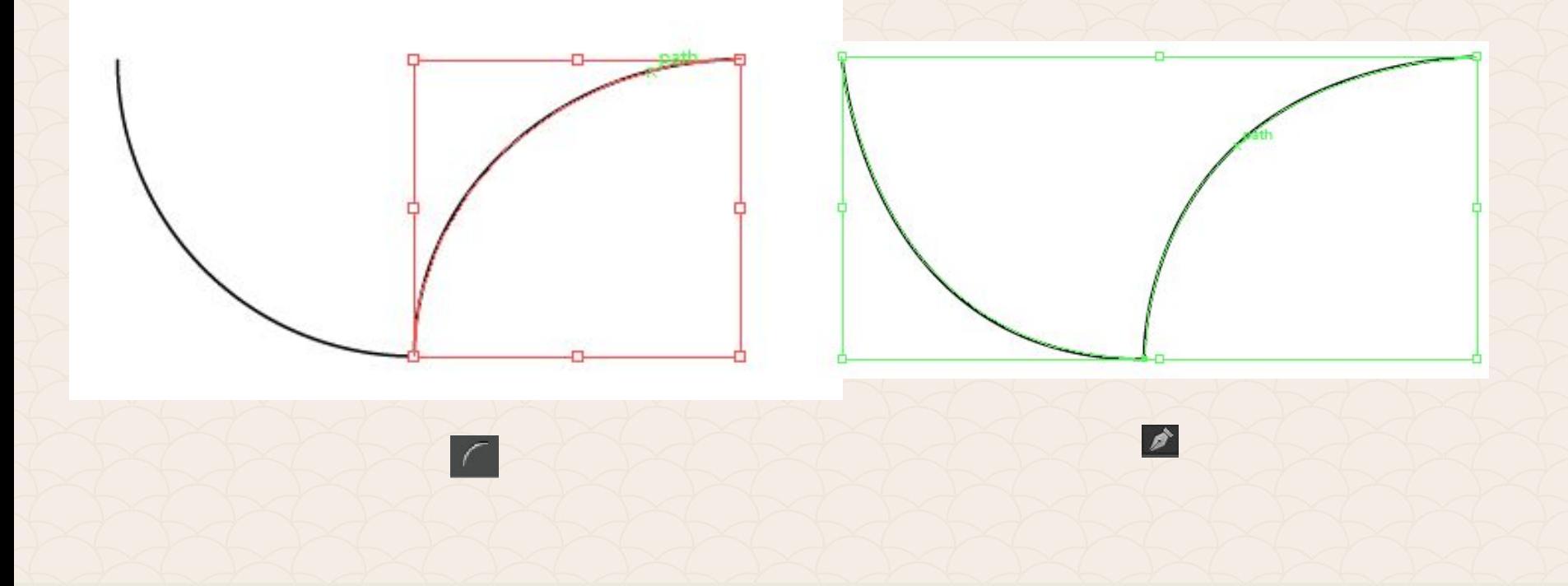

Друг интересен инструмент е **Pencil tool ■. За разлика от** Pen tool-а, който създава прецизни криви, то Pencil toolът чертае произволни. Този инструмент се използва също за корекция на съществуващи линии.

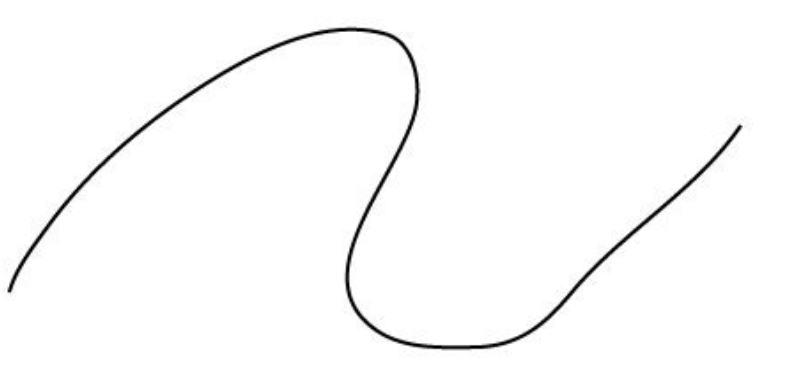

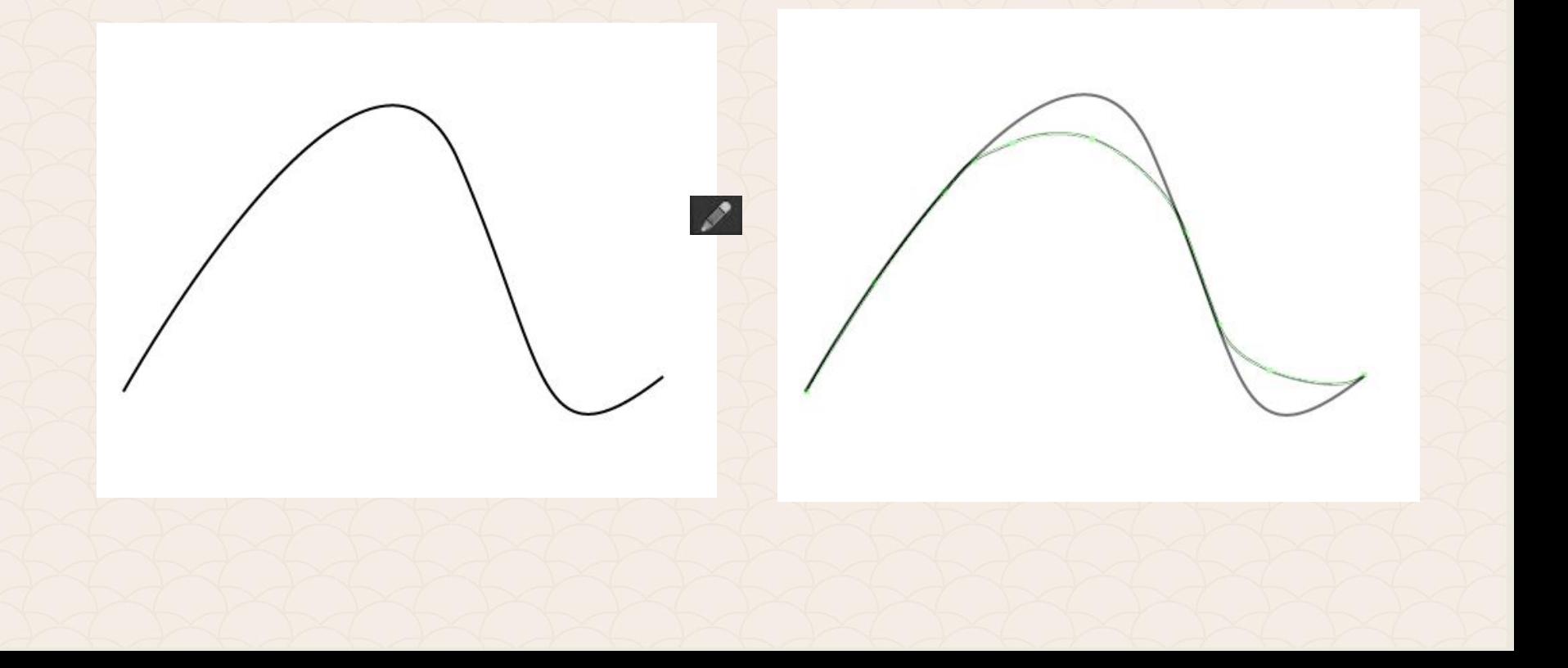

От своя страна Smooth tool помага за корекция на крива, създадена или редактирана с Pencil tool-а, с цел да се заглади обработваната крива.

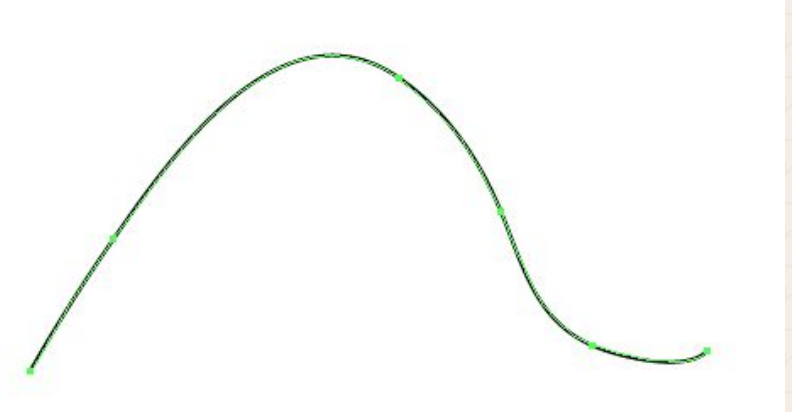

Инструментите Pencil и Smooth се намират в една група. Към нея принадлежи и Path Eraser tool . С негова помощ може да изрежете произволна част от крива или права в Illustrator.

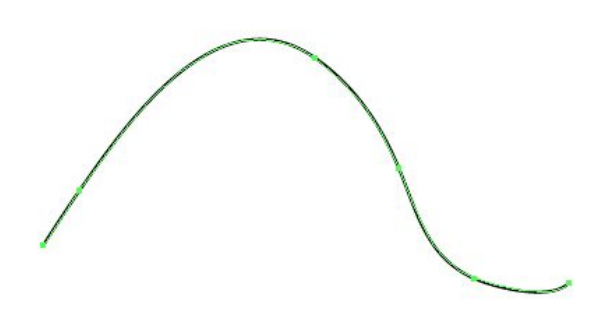

Интересна и често спестяваща доста време възможност за изграждане и векторизация на обекти опция, ни предоставя инструментът **Shape Builder tool**:

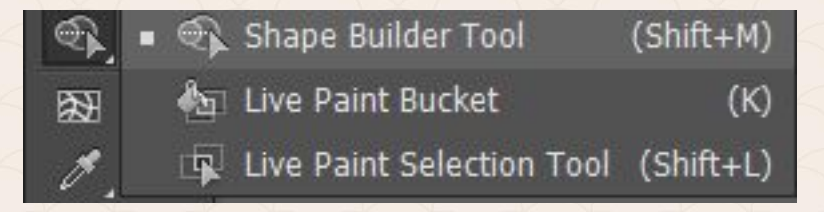

Чрез него вие може да създадете уникални форми чрез функциите "adding/добавяне", "subtracting/изваждане" и "intersecting/сечение" на един обект с друг.

Нека разгледаме как лесно бихме начертали риба, единствено като използваме основните геометрични примитиви:

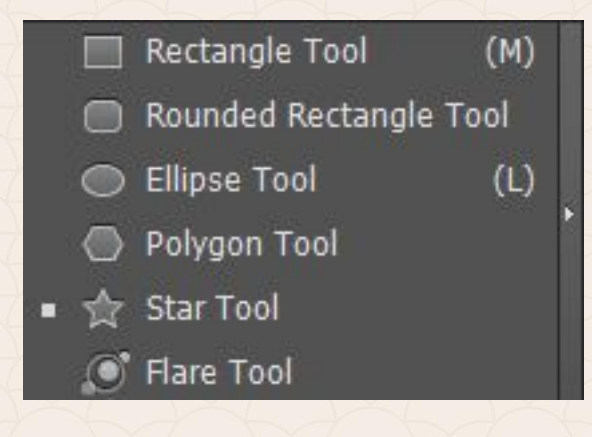

Започваме с изчертаването на тялото и опашката, посредством инструментите Elipse и Polygon tool.

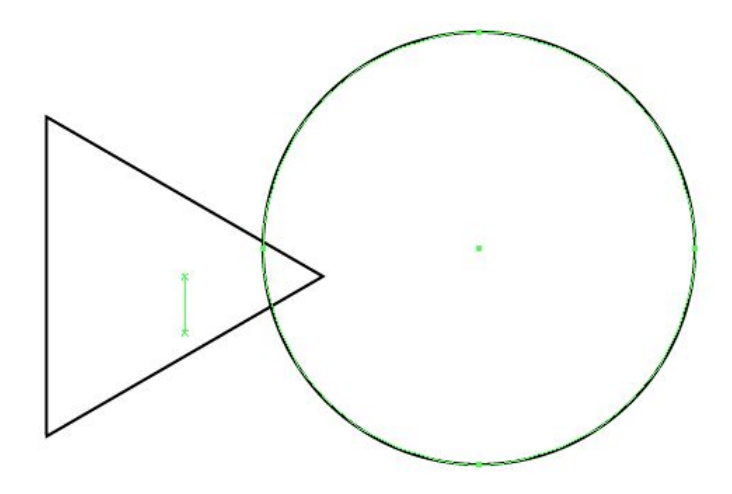

След това селектираме двата обекта посредством **Selection tool Аи избираме Shape Builder tool ...** *Кликваме с мишката и провлачваме от единия към другия обект. Крайният резултат е новата сложна форма на нашата риба.*

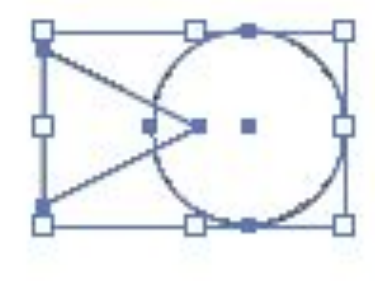

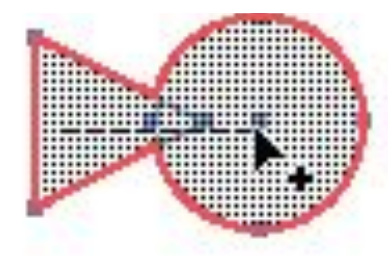

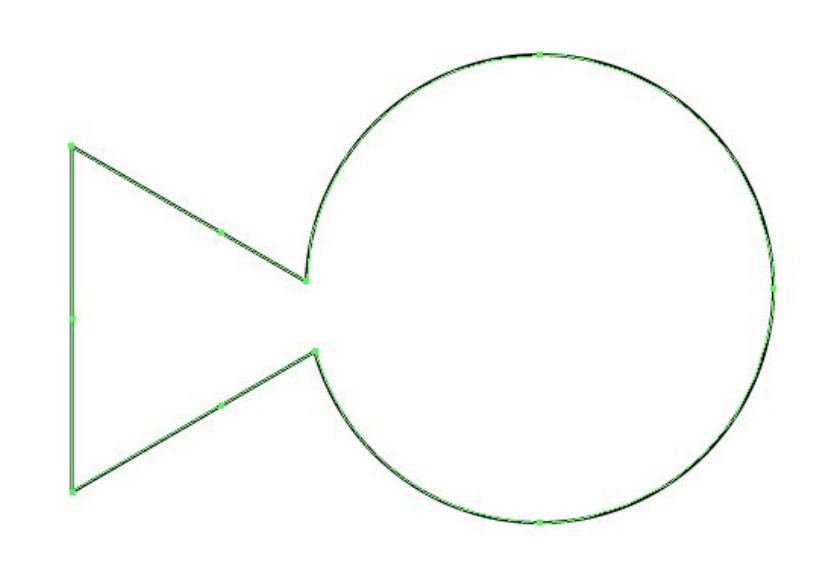

Устата на рибата оформяме като рисуваме елипса, отново селектираме съд **Selection tool Nu избираме Shape Builder tool &.** *След това натискаме Alt от клавиатурата и провлачваме с мишката отдясно наляво, за да изрежем елипсата.*

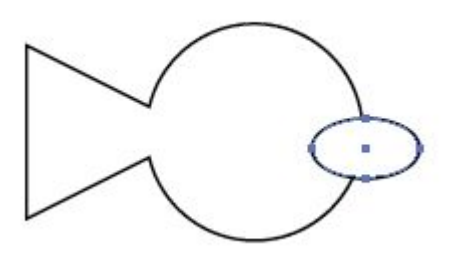

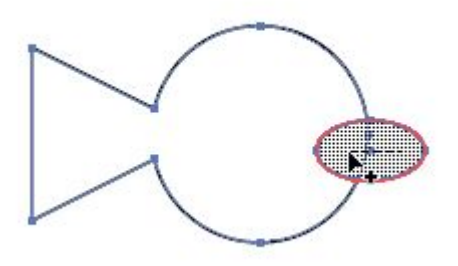

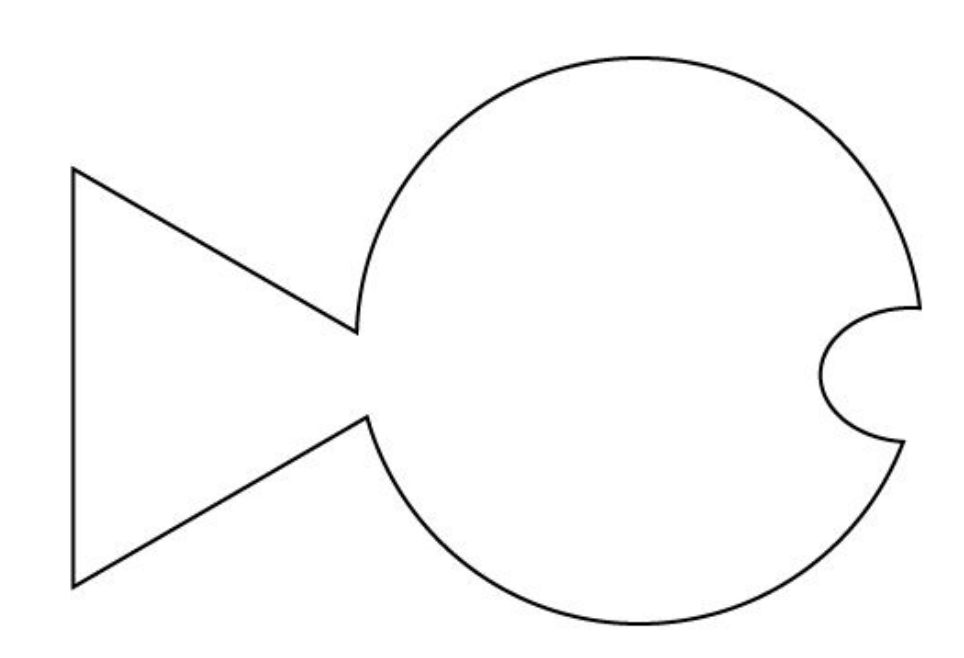

Задръжте **Ctrl** (**Windows**) или **Command** (**Mac OS**) клавиша и ще забележите, че макар да работите с инструмента Ellipse, то курсорът е променил състоянието си в селектирано. Завъртете формата, докато ви удовлетвори резултата и след това кликнете и разширете селекцията, така че да обхванете и останалата част от рибата.

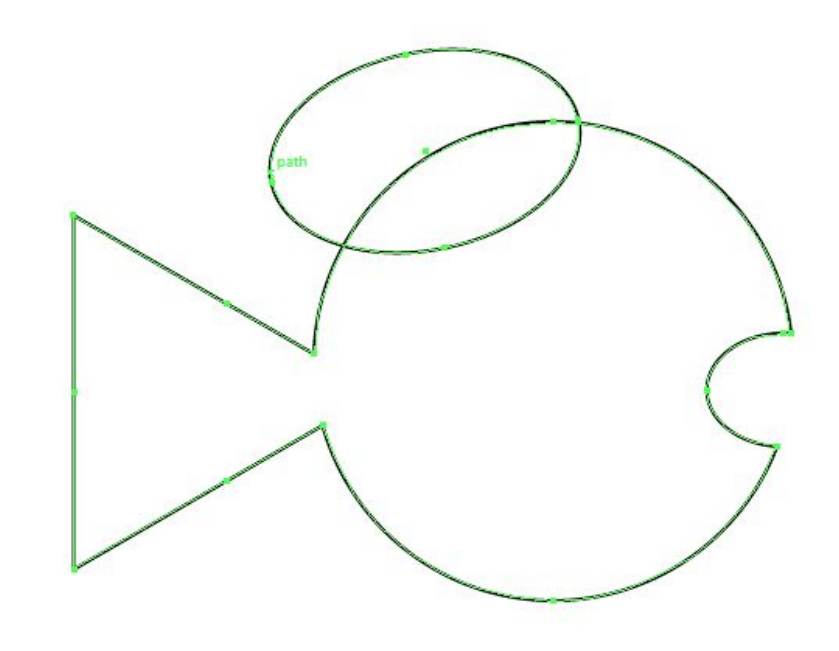

С така селектираните две форми, изберете инструмента **Shape Builder**, щракнете и плъзнете от областта, в която елипсата и формата на тялото на риби се застъпват към формата на рибата. В пресечната площ ще се прибави перката към тялото на рибката.

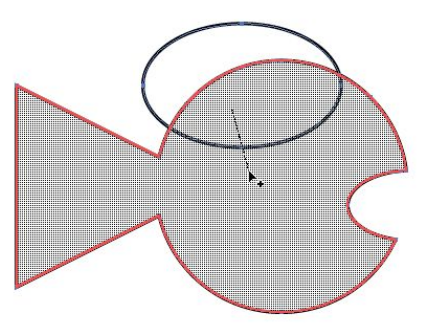

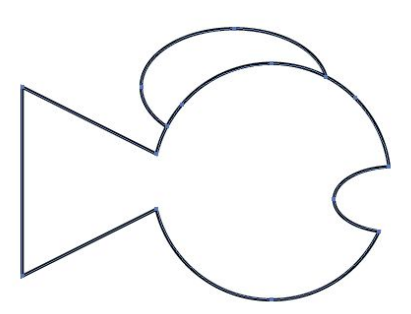

За да довършим рибката, остава само добавянето на очите Отново идва време за Elipse tool-a. С негова помощ ги изчертаваме и нашата риба е готова:) *По този начин може да нарисуваме или векторизираме най-различни форми – и прости, и сложни.*

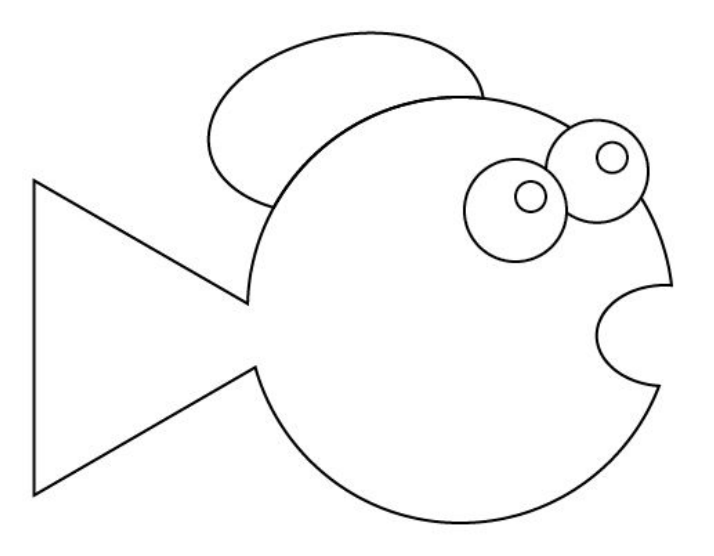

Функцията **Image Trace**, налична от менюто **Objects**, ни предоставя възможност за автоматична векторизация на **bitmap** (растерни) изображения във **векторни**.

В следващите слайдове ще разгледаме как можем да използваме тази възможност чрез вградените настройки или като създадем собствени.

Adobe Illustrator добави възможността за автоматично проследяване на обекти преди няколко версии с функцията Live Trace, но тя притежава някои ограничения. С Illustrator CS6 вече се добави Trace панел. С негова помощ резултатите от автоматичната векторизация станаха са по-чисти, по-точни, по-отчетливи и надеждни.

След като поставите **bitmap картинката** във вашия документ (**File>Place**), може да достъпните **Image Trace** по два начина. Първият е чрез употребата на настройките по подразбиране в **Object > Image Trace**, a вторият: от **Window > Image Trace** панела.

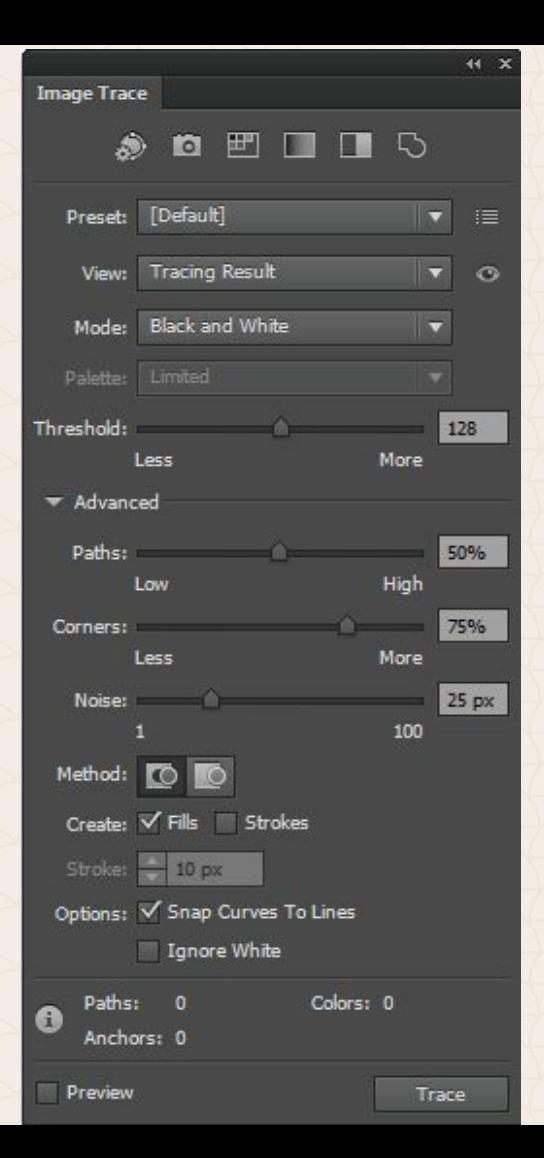

В горната част на Image Trace панела са разположени шест бутона с различни опции по подразбиране: **Авто-Color, High Color, Low Color, Grayscale, Black and White** и **Outline**. Само изберете вашата растерна картинка и с клик върху един от тях може да се възползвате от тях. Избирайки го, веднага може да прегледаме резултата в нашето платно.

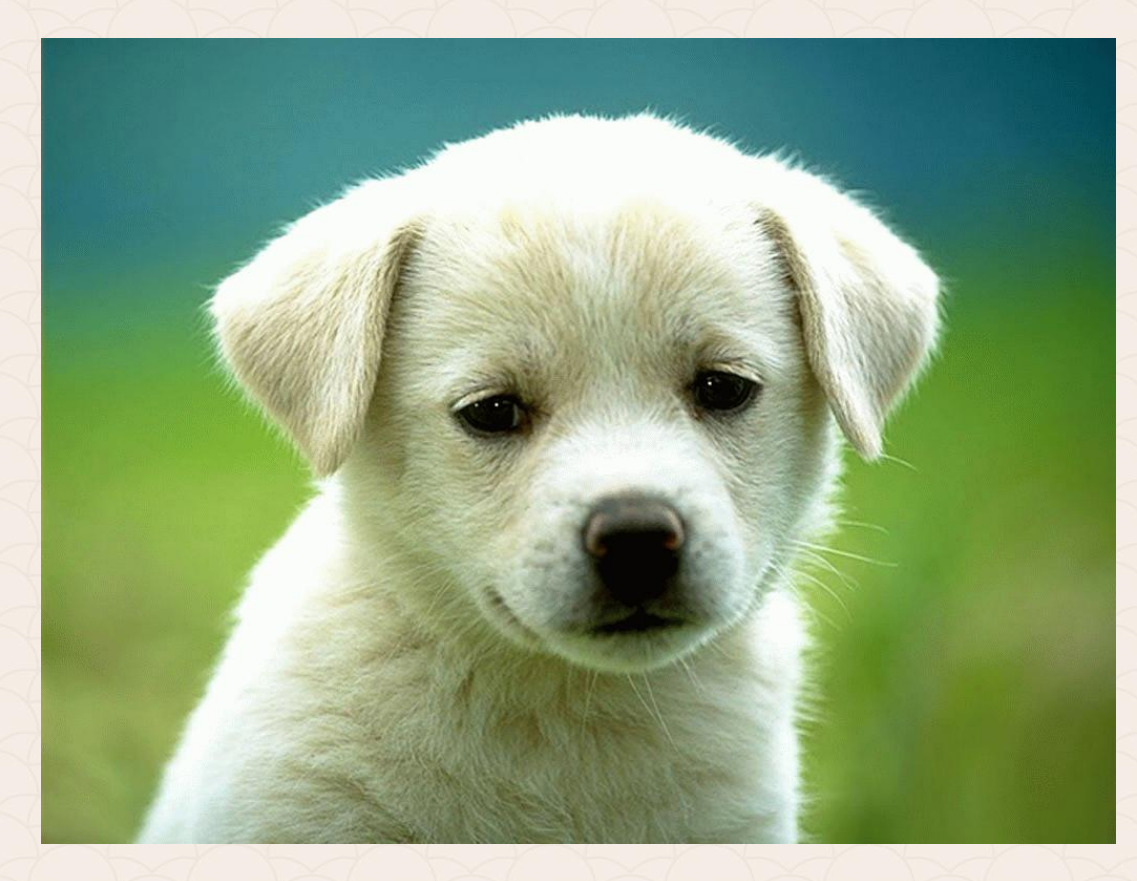

## *оригинал*

#### *Резултат след избор на бутона Auto Color*

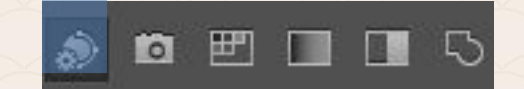

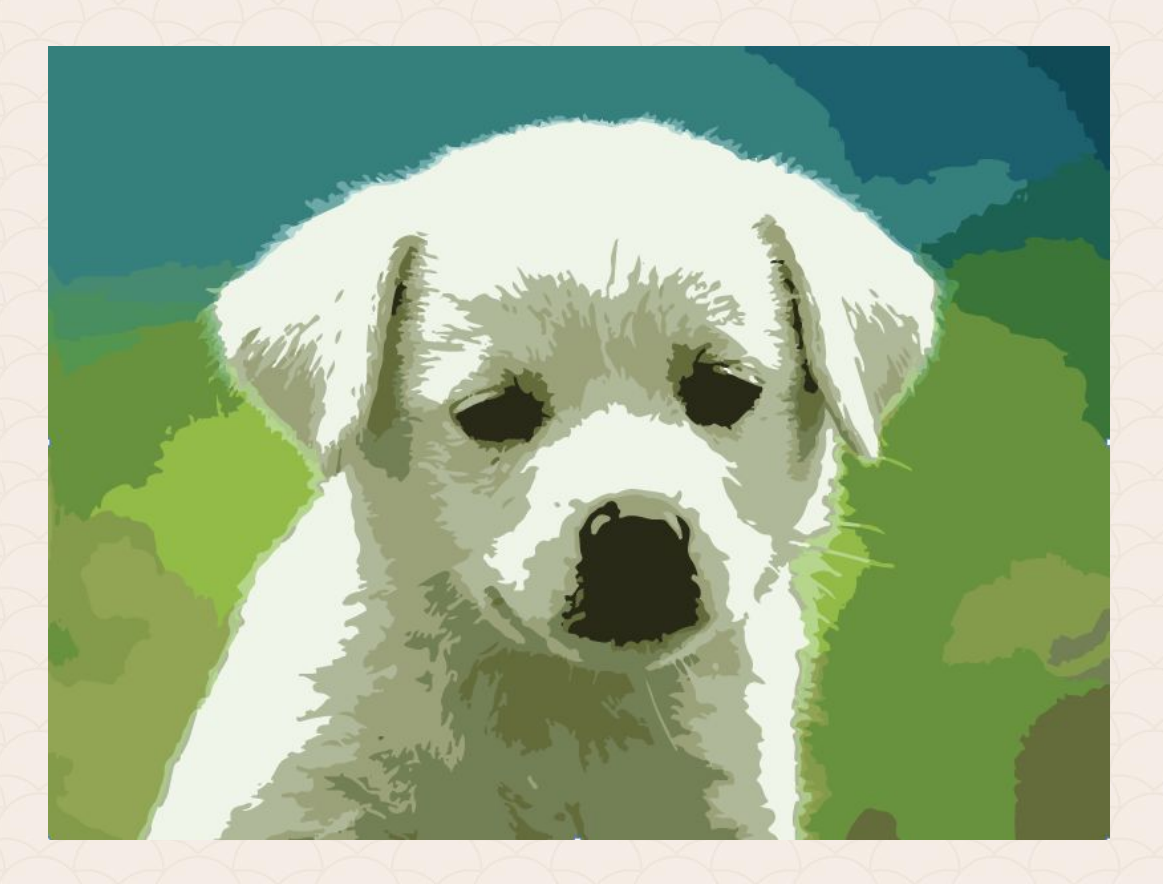

#### *Резултат след избор на бутона High Color*

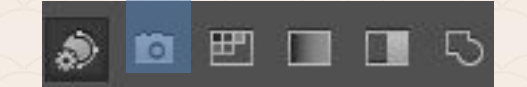

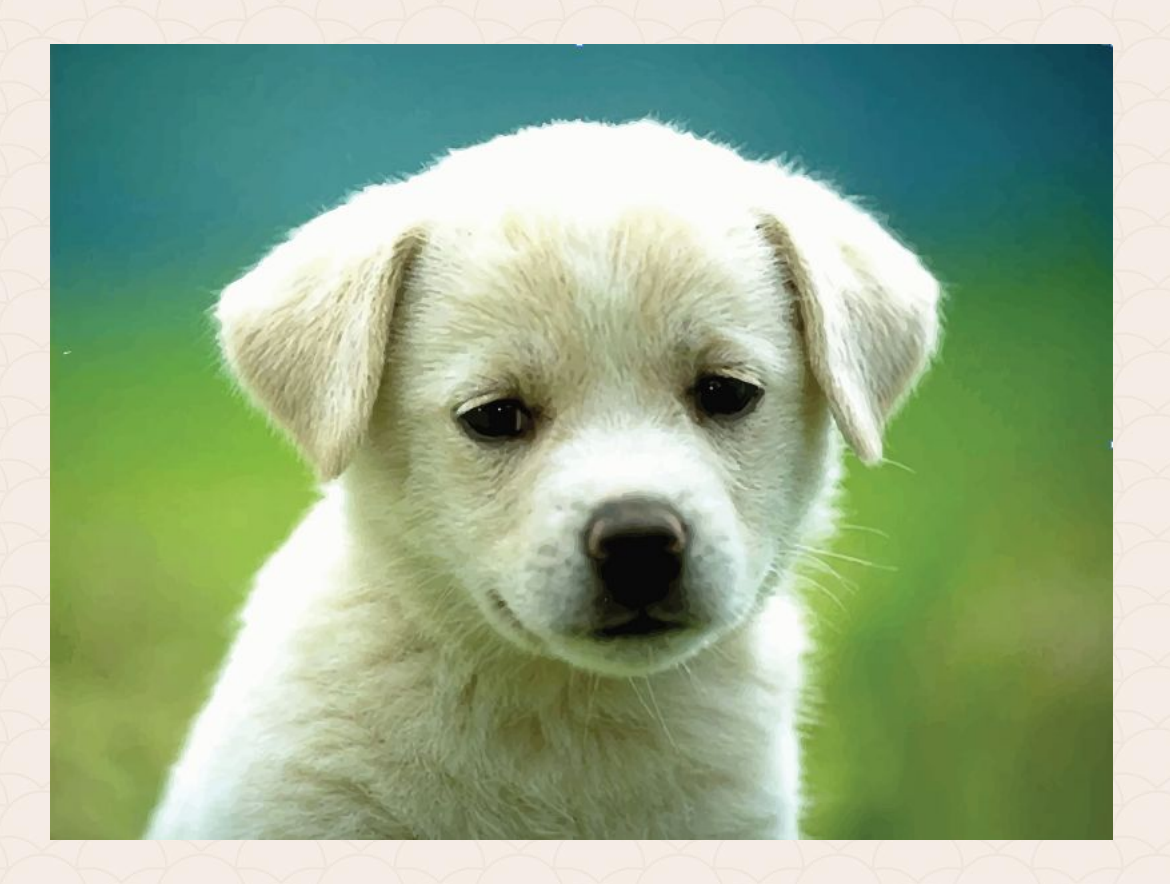

#### *Резултат след избор на бутона Low Color*

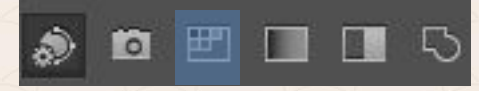

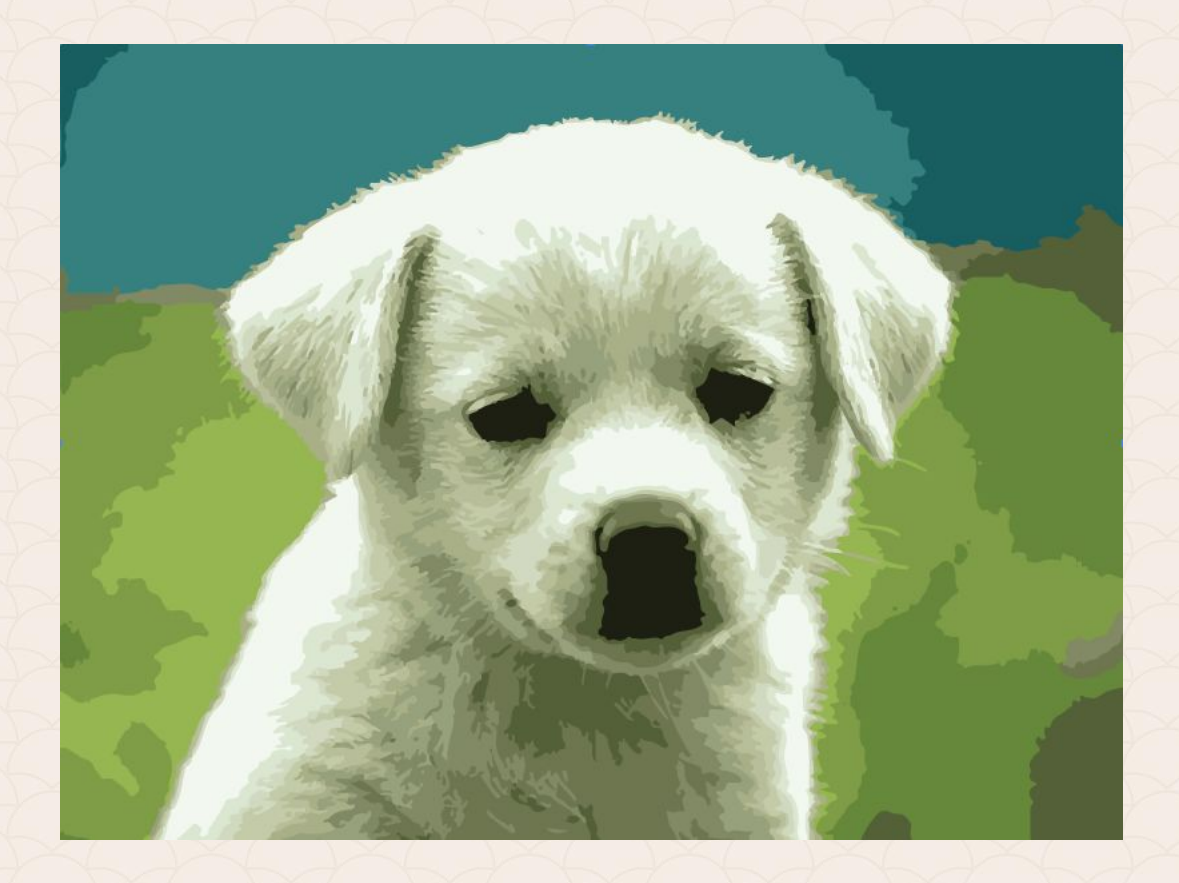

#### *Резултат след избор на бутона Grayscale*

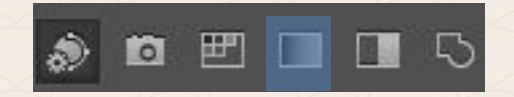

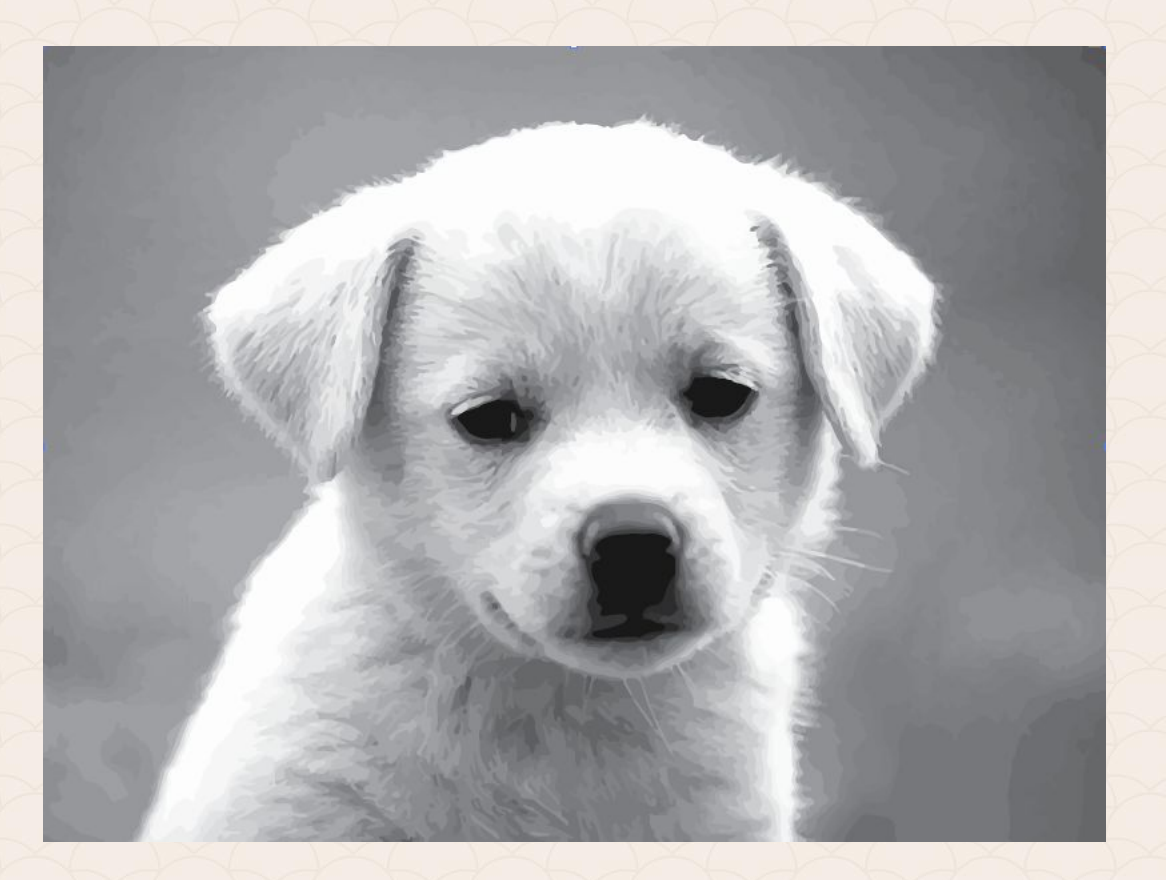

#### *Резултат след избор на бутона Black and White*

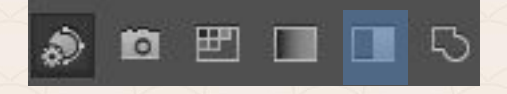

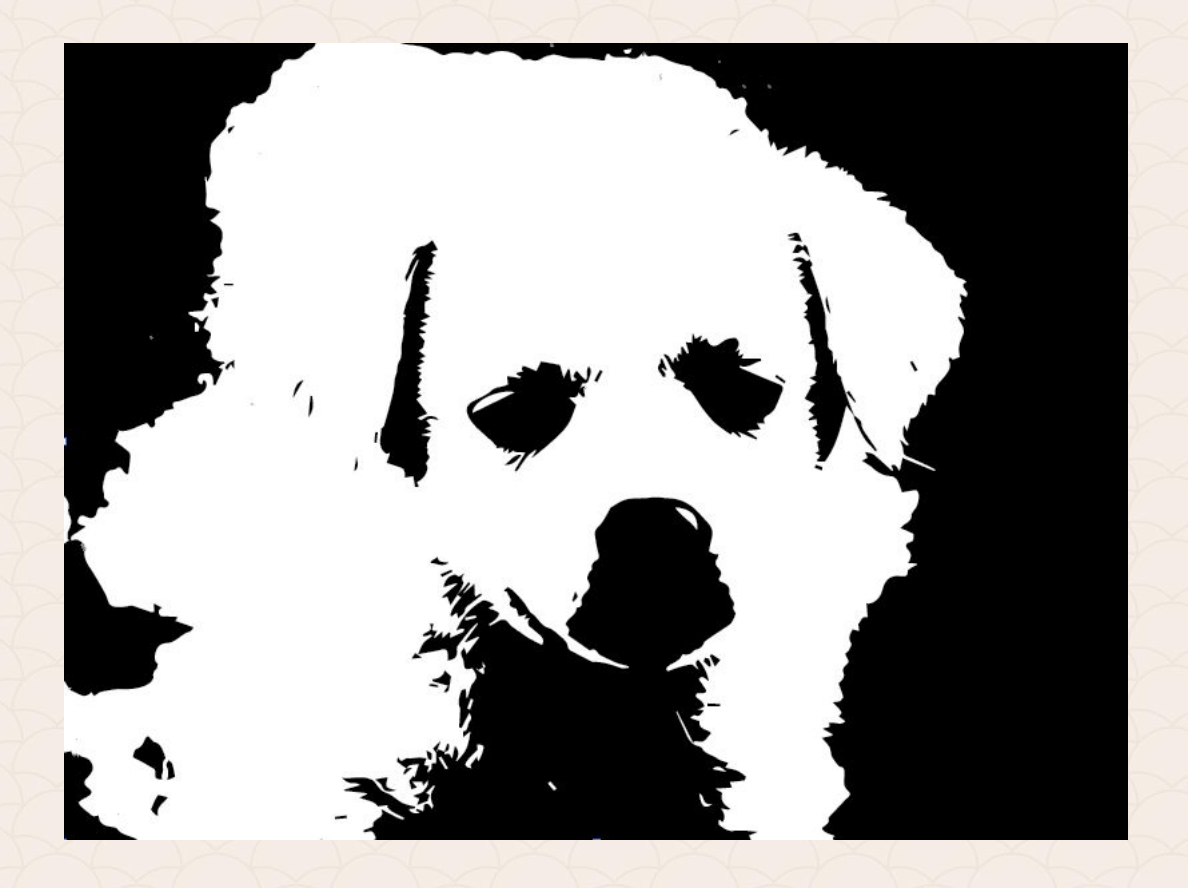

#### *Резултат след избор на бутона Outline*

罒

 $\circ$ 

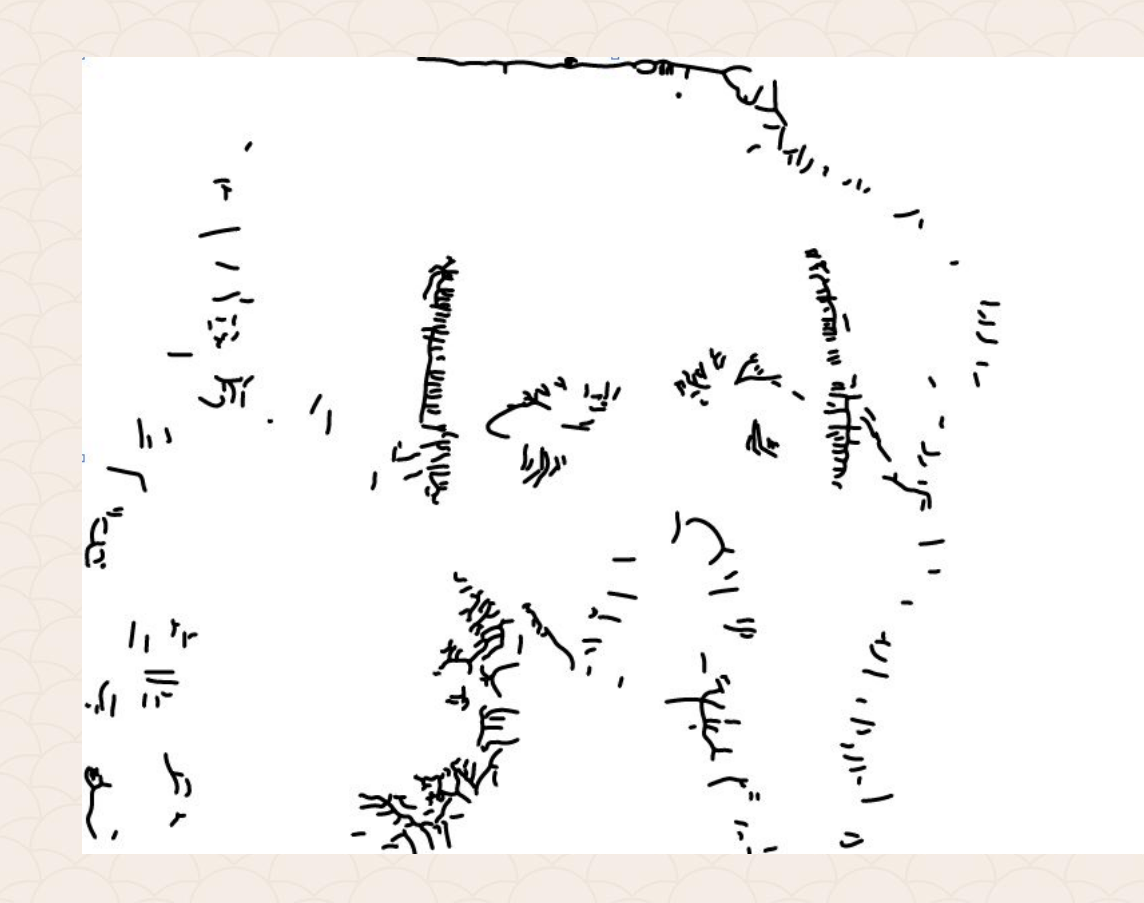

В случай, че искаме да променим някои от възможните настройки за векторизация, е възможно да го направим като променим стойностите, разположени по-долу в панела. Можем да контролираме броя на цветовете в изходното изображение, кривите, вида на ъглите, сложността на векторизираното изображение и други.

В случай, че искаме да зададем потребителска комбинация от настройки, можем да го направим по следния начин:

1. От падащото меню **Pallets**, изберете например **Full Tone**. 2. В разширената област с настройки - Advanced option section, въведете **25**% за **Paths**, **50**% за **Corners** и **70** px в полето **Noise**. 3. Натиснете **Enter** (Windows) или **Return** (Mac OS). След това ще видите, че резултатът става доста по-точен, в сравнение с **Аuto Color**  по подразбиране.

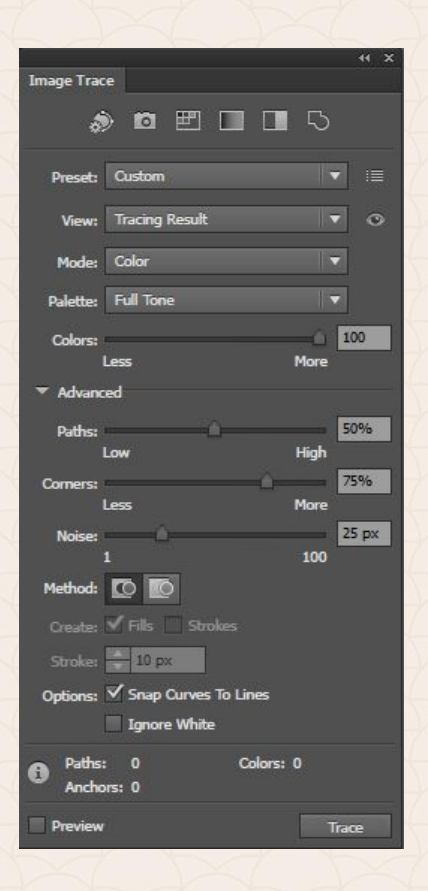

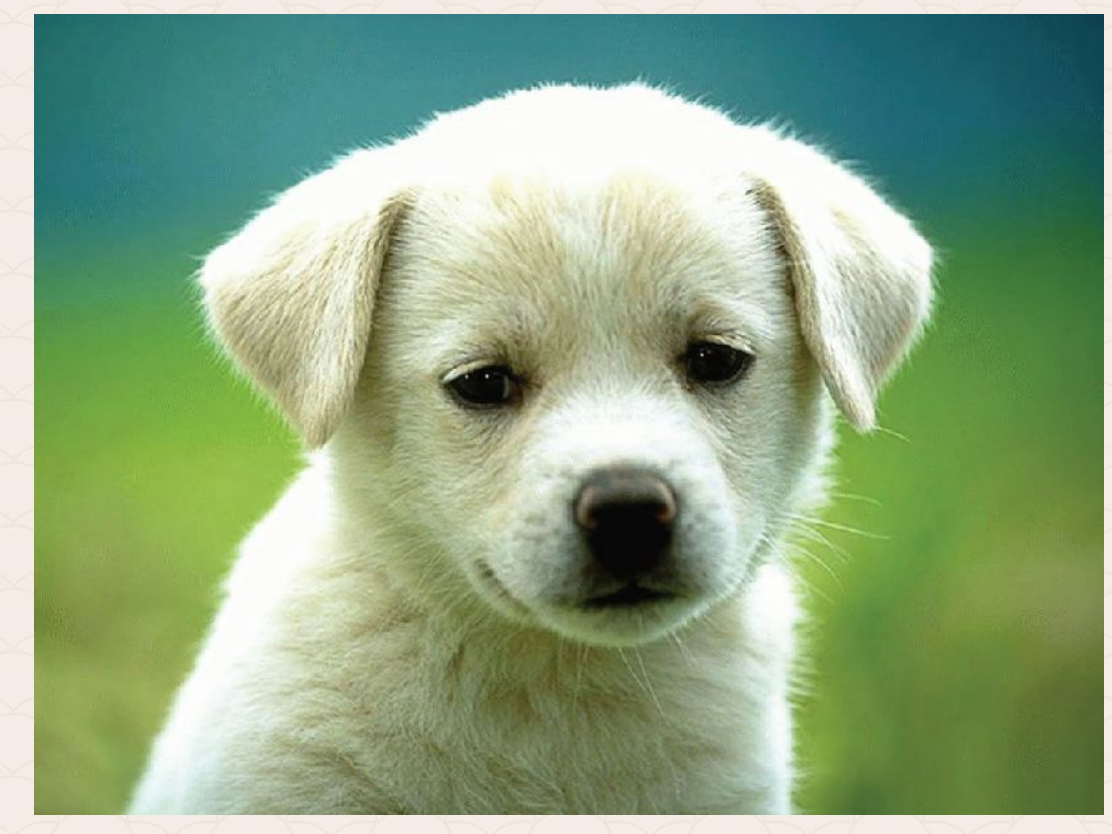

*Резултат след потребителска настройка на опциите*

Веднъж, след като сте постигнали желания резултат, вие можете да запишете комбинацията от настройки като нов "**Preset**" и да го използвате за други изображения. Кликнете върху бутона, в дясно на падащото меню **Preset panel** и изберете опцията "**Save as New Preset**". Ще се появи диалогов прозорец "**Save Image Trace Preset**". Въведете желаното име в предоставеното текстово поле и натиснете **OK**.

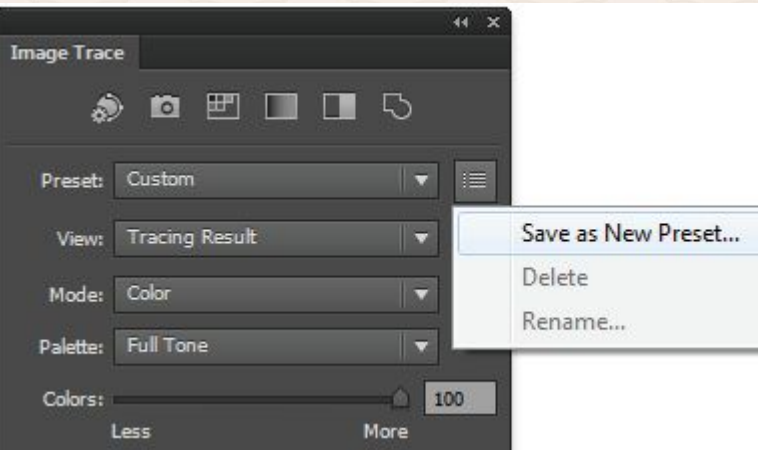

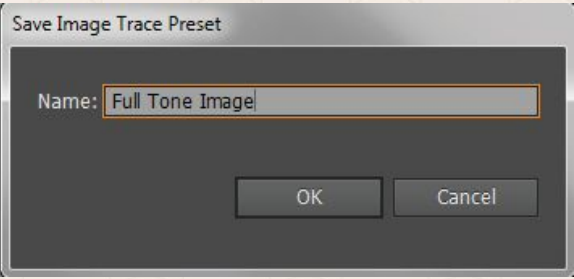

Независимо кой начин за автоматично векторизиране сте избрали, след като сте доволни от резултата, трябва да направите още нещо: *В Control panel-а кликнете върху бутона "Expand", за да завършите векторизирането и да позволите новото векторно изображение да се редактира.*

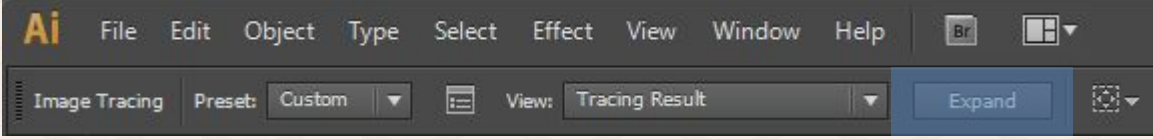

**Preset (запаметени опции):** Определя 11 комбинации от готови опции за автоматична векторизация.

**View (Изглед):** Определя начинът, по който ще се визуалира векторизирания обект. Може да изберете дали да виждате вектозирания обект, само очертанията, началното разстерно изображение и т.н.

**Mode (Режим):** Определя цветовата схема на изходното изображение: цветно, в сивата гама или черно-бяло.

**Palette (Палитра):** Определя палитрата с броя цветове на изходното изображение.

**Color settings (Цветови настройки):** Тази опция зависи от избора на режим (Mode) и палитра (Palette). Предоставя допълнителни опции като:

1. **Colors (Цветове):** броят на цветовете в крайното, векторизирано изображение

(*тази опция е налична само ако в Mode е селктирано Color*). 2. **Grays (Сиви):** Броя на сивите нюанси в крайното изображение. Taзи опция е налична, ако е избран режим Mode>Grayscale. 3. **Threshold (Стъпка):** Стойност, която определя прецизността на

черното и бялото в крайния обект, ако е избран режим Black and White.

**Paths:** Контролира разстоянието между кривите на векторизираното изображение и оригиналните му очертания. По-ниската стойност предполага възможно най-голямо доближаване до пътищата на оригинала, а по-високите стойности - обратното.

**Corners:** Определя броя на ъглите. При по-голяма стойност изходният обект ще притежава повече ъгли.

**Noise:** Определя областта от пиксели, която се игнорира при векторизирането.

**Method (Метод):** Определя метода на автоматична векторизация: 1. **Abutting (***Чрез допиране***) —** Тази опция създава криви, които се отрязани и се

допират една до друга. 2. **Overlapping (***Чрез припокриване***) —** Тази опция създава подредени пътища, които е възможно да се припокриват на места.

**Fills (Запълване):** Създава запълнени региони в резултат на проследяването.

**Strokes (Очертание):** Създава очертани пътища в резултатния обект.

**Snap Curves To Lines (Прилепяне):** Определя дали кривите линии да се заменят с прави.

**Ignore White (Изключване на бялото):** Определя дали областите в бяло следва да бъдат заменени с празно пространство или да се запълнят.

По време на векторизацията може да се наложи да погледнем изходното изображение, без да сменяме **View-**то. Това става лесно като натиснете бутона с оченцето, отдясно на **View**, и задържим за секунди с мишката.

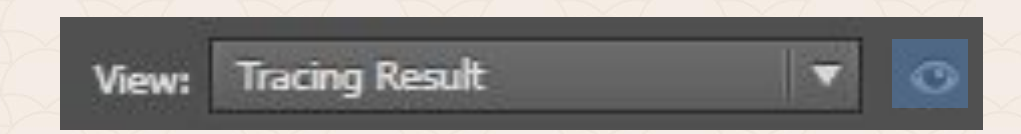

#### **Работа с новите методи Abutting и Оverlapping в панела Image Trace**

След края на векторизацията, при избор на метод "**Abutting**", ще забележите, че пътеките са изрязани точно и са долепени една до друга. Така се обработват много по-лесно, ето защо това е предпочитаната опция.

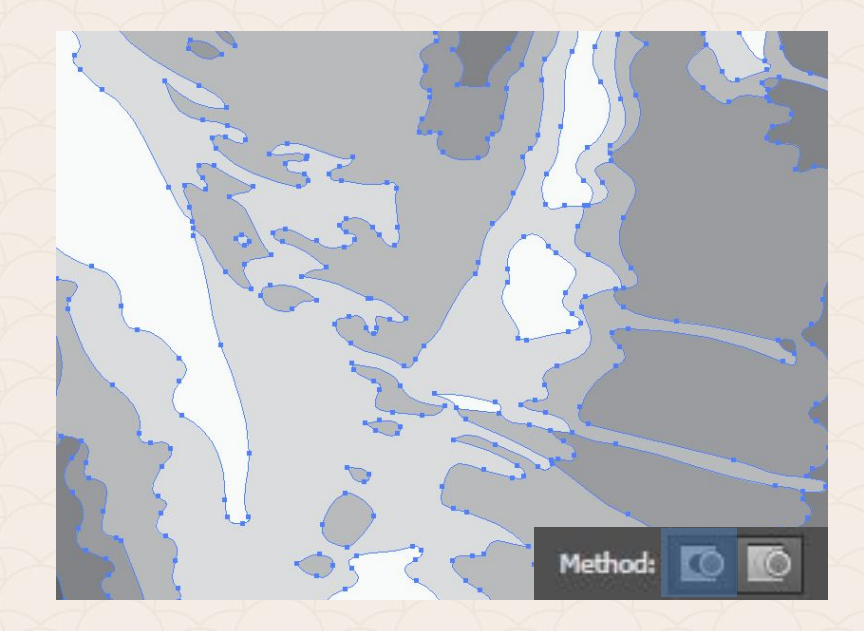

#### **Работа с новите методи Abutting и Оverlapping в панела Image Trace**

В случай, че сте избрали метод "**Overlapping**", ще забележите, че пътеките сe пресичат и ограждат с допълнителни вътрешни части. *Този метод може да ни помогне в някои случаи, когато искаме да оставим изображението с по-плътни очертания, например.*

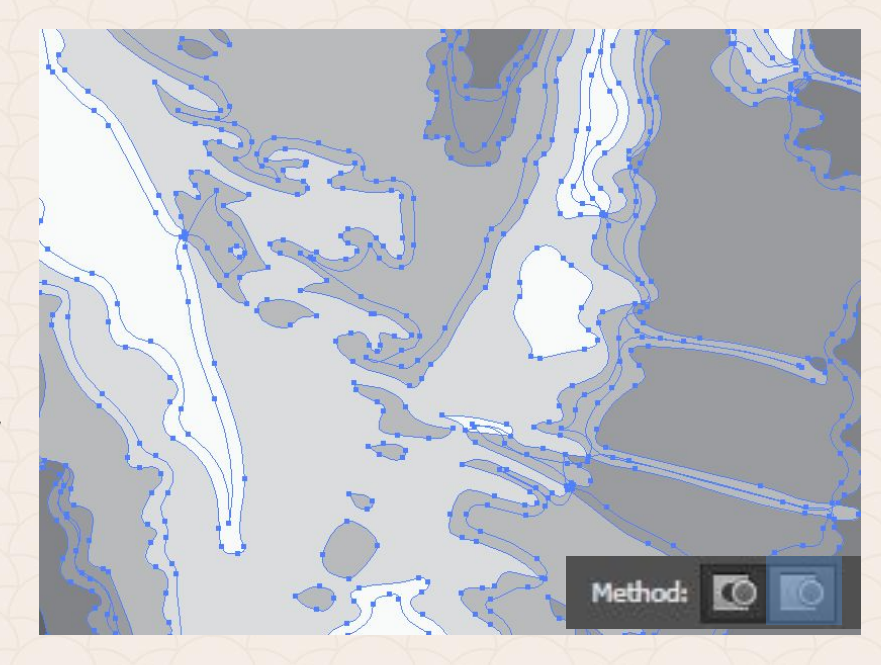

#### **Работа с "Appearance panel" и Effects**

Панелът Appearance е много удобен инструмент за преглед и промяна на запълването и контура на обект. При добавяне на ефект към обекти, името му ще се добави в панела Appearance panel и ще имате възможно с двойно кликване да промените неговите настройки.

## **Работа с "Appearance panel" и Effects**

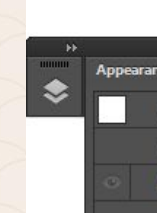

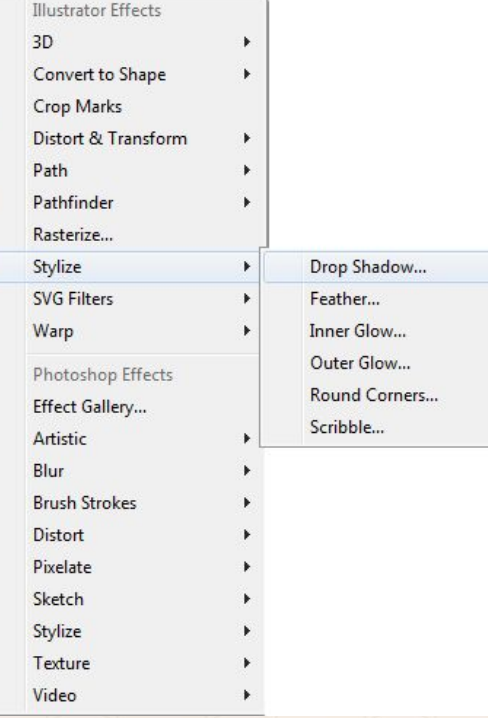

#### **Работа с панела Graphic styles**

Често ни се налага да приложим едни и същи ефекти на различни обекти. В **Illustrator** не е необходимо за всеки графичен елемент да правите всички отделно, а имате възможност да създадете графичен стил от панела **Graphic Styles**. **Graphic styles** ни позволява преизползваемостта на създадените стилове не само в текущия документ, но и между различни проекти.

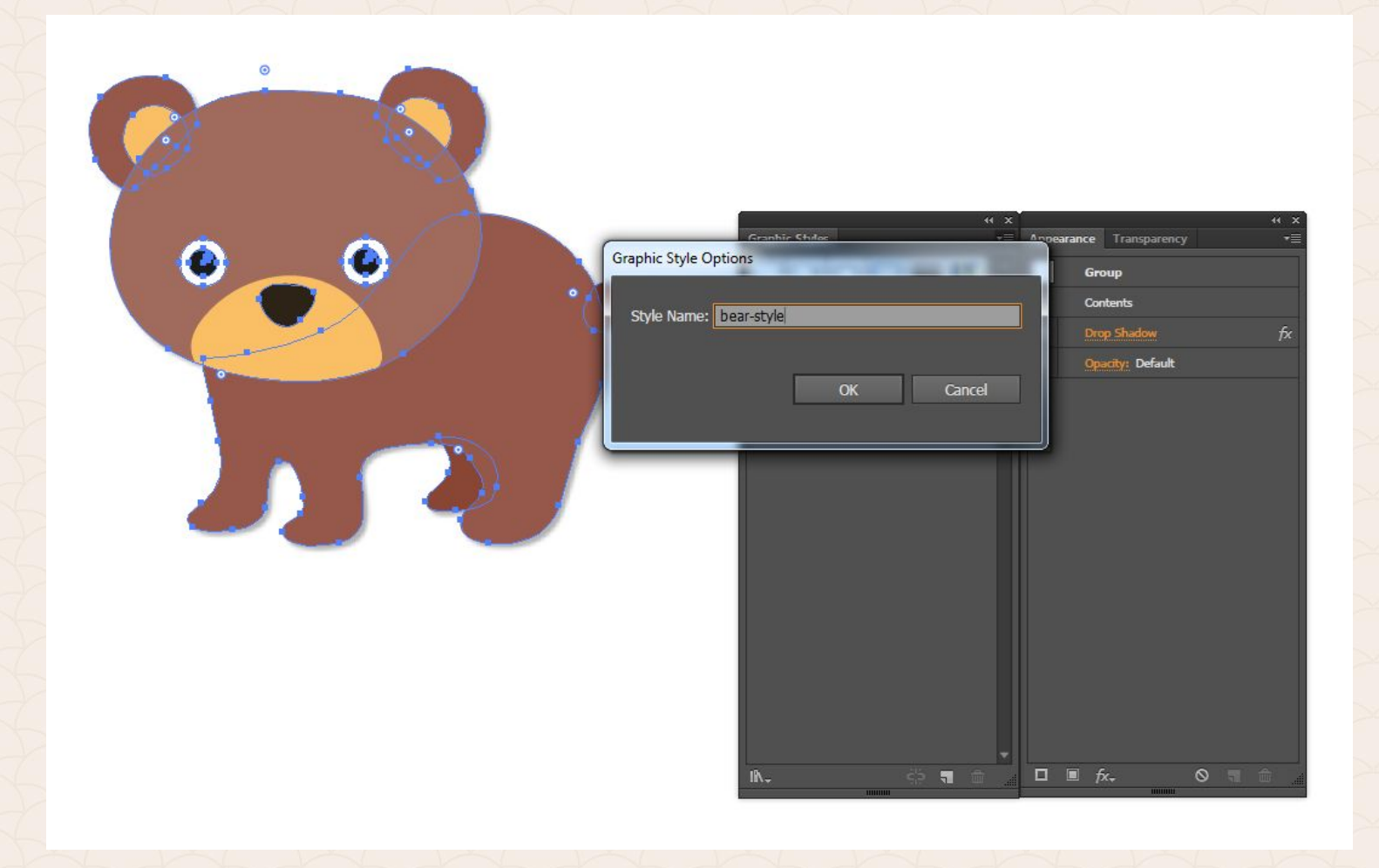

#### **Работа с панела "Тransparency"**

Ако сте работили с Illustrator или други приложения за редактиране на графики освен transparency може да сте срещали и понятието opacity (прозрачност). По подразбиране обектите в Illustrator са 100% непрозрачни, което означава, че запълването и контурите им припокриват по-долно разположените елементи. Намаляване на **opacity** на един обект показва тези под тях.

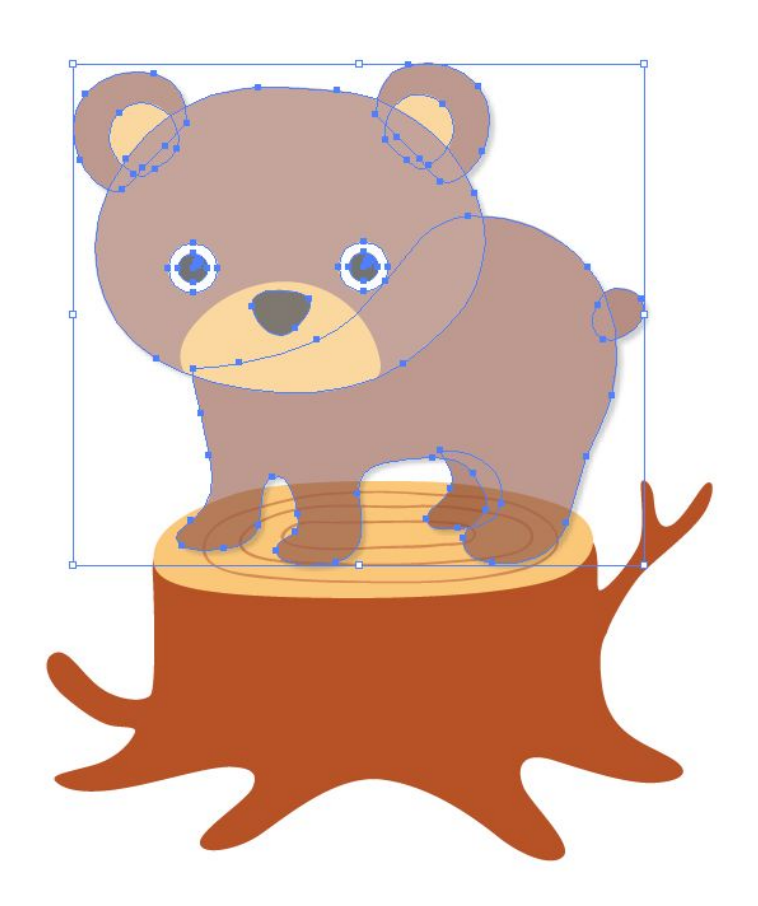

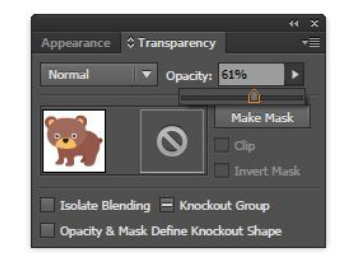

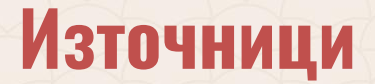

*Adobe Illustrator CC Classroom in a Book, официалните уроци на Adobe*

http://www.deep4d.com/tuts.htm

## **За връзка с мен**

**edesign-bg.com** maya@fmi-plovdiv.org **may\_vast@yahoo.com**